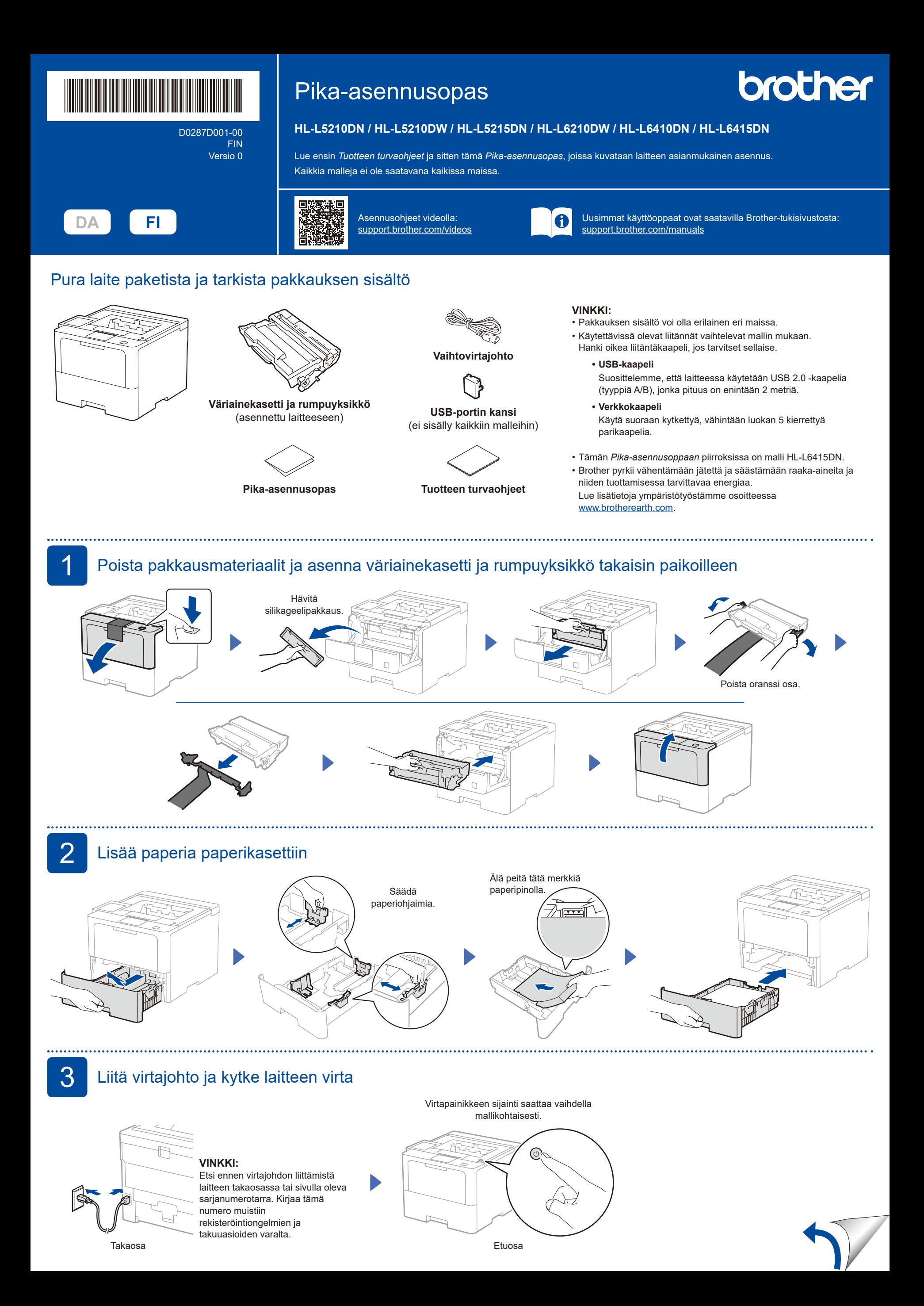

## D0287D001-00

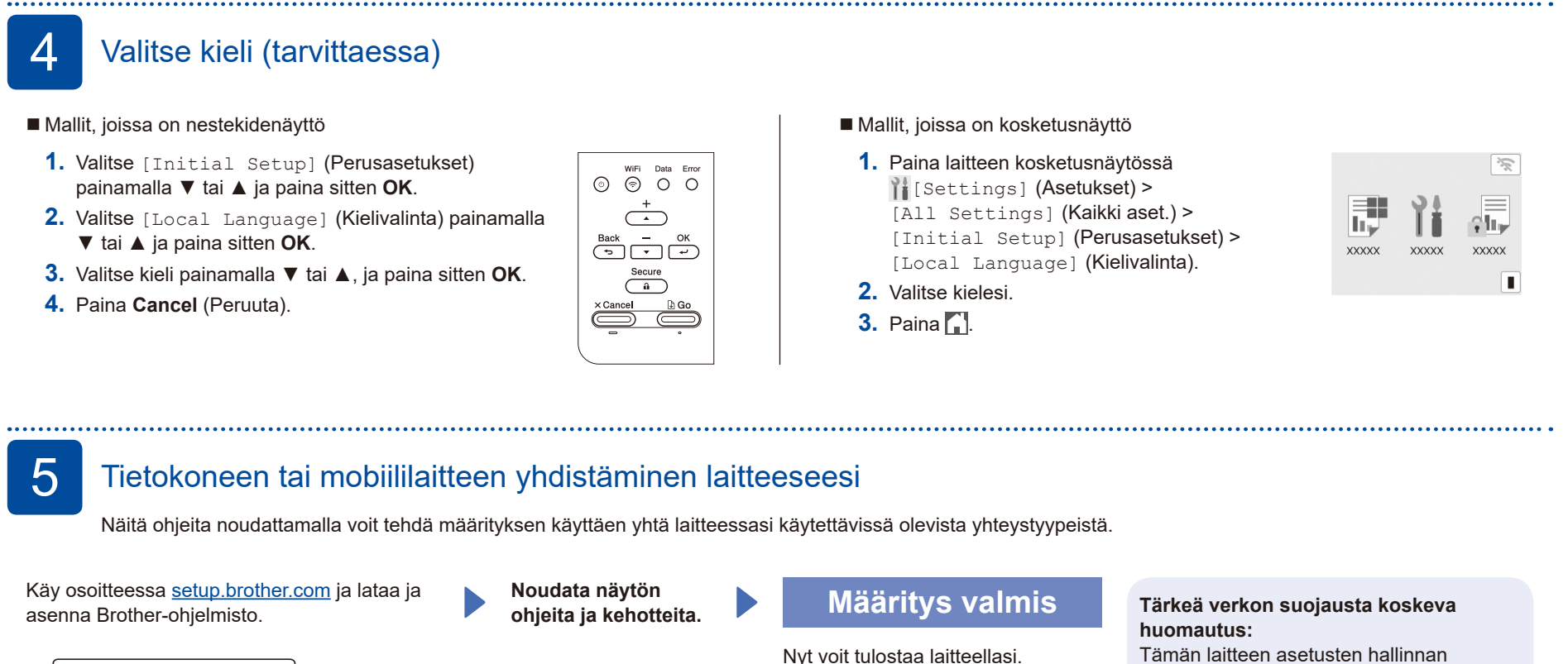

Tarkasta uusimman laiteohjelmiston

saatavuus osoitteesta **[support.brother.com/up7](https://support.brother.com/up7)**.

**[setup.brother.com](https://setup.brother.com)**

## **Yhteyden muodostaminen ei onnistu? Tarkista seuraavat:**

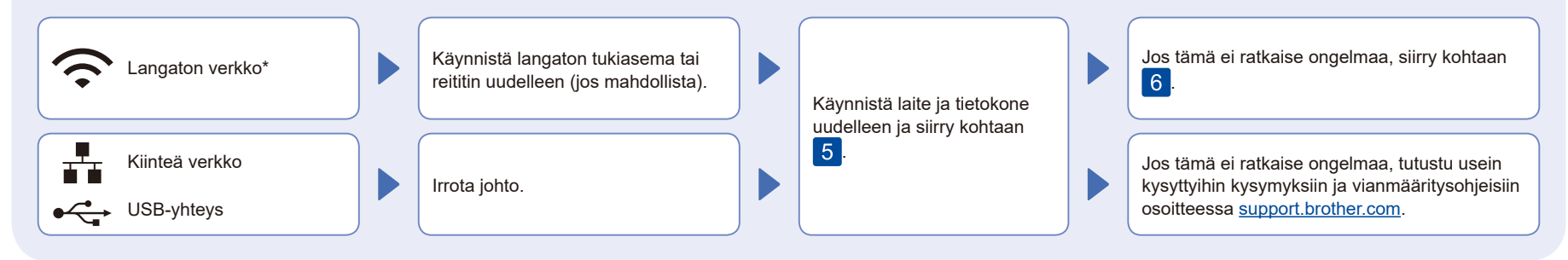

\* Tietyissä malleissa langatonta verkkoyhteyttä voidaan käyttää vain, kun valinnainen langaton moduuli on asennettu.

## 6 Manuaalinen langaton määritys (langattomat mallit)

Jos langaton määritys ei onnistu, yritä määrittää yhteys manuaalisesti. Tietyissä malleissa langatonta verkkoyhteyttä voidaan käyttää vain, kun valinnainen langaton moduuli on asennettu.

Hae langattoman tukiaseman/reitittimen SSID (verkon nimi) ja verkkoavain (salasana) ja kirjoita ne alla olevaan taulukkoon.

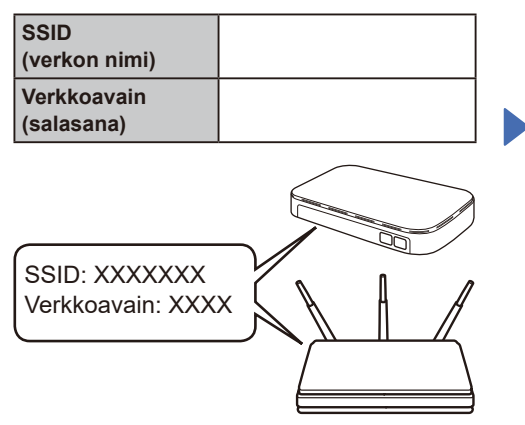

Jos et löydä näitä tietoja, kysy verkkovastaavalta tai langattoman tukiaseman/reitittimen valmistajalta.

- Mallit, joissa on nestekidenäyttö Valitse kukin valikkovaihtoehto painamalla ▲ tai ▼ ja vahvista sitten valinta painamalla **OK**. Valitse [Verkko] > [WLAN(Wi-Fi)] > [Etsi verkko]. Noudata nestekidenäyttöön
- tulevia ohjeita. Mallit, joissa on kosketusnäyttö

Paina<sup></sup> [Etsi Wi-Fi-verkko]. Noudata nestekidenäyttöön tulevia ohjeita.

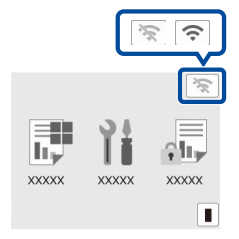

Valitse tukiaseman/reitittimen SSID (verkon nimi) ja anna verkkoavain (salasana).

 Mallit, joissa on nestekidenäyttö Valitse jokin seuraavista merkeistä painamalla pitkään (tai painamalla toistuvasti) painikkeita ▲/▼: 0123456789abcdefghijklmnopqrstuvwxyz ABCDEFGHIJKLMNOPQRSTUVWXYZ (tila)!"#\$%&'()\*+,-./:;<=>?@[\]^\_'{|}~

Kun langaton asennus onnistuu, kosketusnäytössä näkyy [Kytketty].

Jos asennus ei onnistu, käynnistä Brother-laite ja langaton tukiasema tai reititin uudelleen ja toista vaihe 6 Jos määritys ei edelleenkään onnistu, käy verkkosivustossa **[support.brother.com](https://support.brother.com)**.

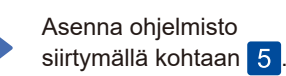

oletussalasana sijaitsee laitteen

Suosittelemme, että vaihdat

"**Pwd**".

takaosassa, ja sen yhteydessä on merkintä

oletussalasanan välittömästi, jotta voit suojata laitettasi luvattomalta käytöltä.

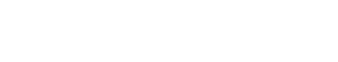